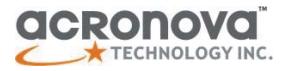

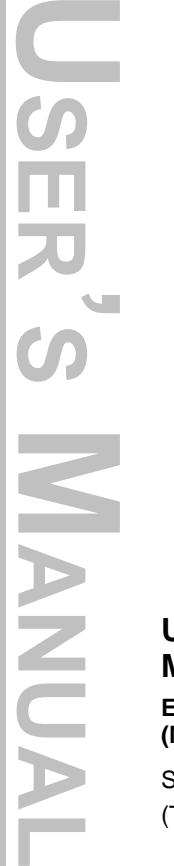

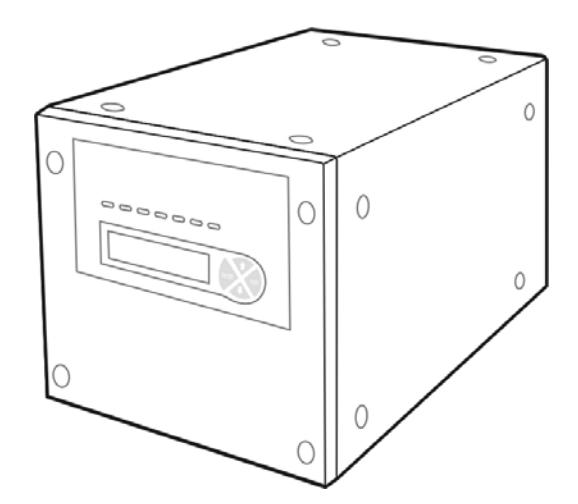

# **User's Manual Master unit, Nimbie Chorus, Standalone**

**Expandable Automated Disc Duplicating System (Model: NBCH07 Series)**

Serial Number: \_\_\_\_\_\_\_\_\_\_\_\_\_\_\_\_\_\_\_\_\_\_\_\_\_\_\_\_\_\_

(The serial number is labeled on the rear panel of the device.)

(This page is intentionally left blank.)

#### **Important Safety Notices**

For your safety, basic precautions should always be followed to reduce risk of damage, electric shock, fire, and personal injury. This includes, but not limit to, the following:

- Read this manual carefully and follow all warnings and instructions.
- Operate the unit with only the proper electrical specifications as labeled on the device. Use only 3-wire extension cords that have 3-prong grounding plugs and 3-pole grounding receptacles that accept your device's plug. Make sure the device is connected to a known ground.
- Do not expose this unit to direct sunlight, rain, moisture, water, flammable material, gas, dust, dirt, smoke, pollution or abrupt humidity changes.
- Place this device on a steady level surface in an air-conditioned environment with sufficient ventilation. Do not move this device while the power is on. Handle with care.
- This device generates heat during the duplication process. Out-ofspecification or unstable power supply may cause overheating, low productivity, increased failure rate, and damage to the device.
- Use a reliable power source with correct voltage and ample current supply. Give this device a dedicated power outlet. Do not share the outlet with other devices.
- Please make it a habit to always unplug the power cord before troubleshooting or performing maintenance. Always turn the power switch to the Off position when connecting the power cord.
- Do not attempt to disassemble this device or touch any of the moving parts. Refer servicing to qualified service personnel. Unauthorized disassembly or repair will void all warranty.

#### **DISCLAIMER:**

This product, software, and/or documentation are designed to assist you in reproducing only the material in which you own the copyright or for which you have obtained permission to copy from the copyright owner. You assume full responsibility for the legal and responsible use of the equipment, software and information.

Unless you own the copyright or hold permission to copy from the copyright owner, you may be violating copyright law and may be subject to payment of damages and other remedies. If you are uncertain about your rights, you should contact your legal counsel.

If you are neither in possession of the copyright nor have authorization from the owner of the copyright, unauthorized copying onto recordable media may violate copyright law and be subject to severe penalties and other remedies.

#### **Acknowledgments:**

© 2010, Acronova Technology Inc. All rights reserved. Reproduction, adaptation, or translation without prior written permission is prohibited.

Acronova, Nimbie, and NimbieCable are the trademarks of Acronova Technology Inc. All other products, brands, and trademarks are the property of their respective owners.

#### **FCC Compliance:**

This equipment has been tested and found to comply with the limits for a Class B digital device, pursuant to Part 15 of the FCC Rules. These limits are designed to provide reasonable protection against harmful interference in a residential installation.

This equipment generates, uses, and can radiate radio frequency energy and, if not installed and used in accordance with the instructions, may cause harmful interference to radio communications. However, there is no guarantee that interference will not occur in a particular installation. If this equipment does cause harmful interference to radio or television reception, which can be determined by turning the equipment off and on, the user is encouraged to try to correct the interference by one or more of the following measures:

Reorient or relocate the receiving antenna.

Increase the separation between the equipment and receiver.

Connect the equipment to an outlet on a circuit different from that to which the receiver is connected.

Consult the dealer or an experienced radio/TV technician.

Use of shielded cables is required to comply with the Class B limits of Part 15 of the FCC Rules. You are cautioned that any changes or modifications not expressly approved in this manual could void your authority to operate and/or obtain warranty service for this equipment.

#### **Limited Warranty (North America):**

The information contained in this document is subject to change without notice. Acronova Technology Inc. makes no warranty of any kind with respect to this information.

Acronova Technology Inc. guarantees this device for a period of one year from the date of delivery, free from defects in material and workmanship. In case of malfunction or fault, Acronova Technology Inc. will, at its option, repair or replace the product.

You must return the defective product, protected in the original packaging, with a valid RMA number, to an authorized dealer or reseller within the warranty period accompanied with the proof of purchase.

This warranty only covers parts made by Acronova Technology Inc. For parts made by other manufacturers, such as hard disks, and disc recorders, the original manufacturer's warranty applies.

This warranty will not cover abuse, misuse, alteration, modification, tampering, negligence, faulty installation, accidents, lack of reasonable care, unauthorized repairs or service, or if installed to any device not provided with the product, or if the serial number label provided with this product has been broken or removed.

This warranty does not cover damages that occur in shipment, due to acts of God. All repairs and replacement services shall only be handled by Acronova Technology Inc, and by authorized service centers. Parts used for replacement are covered only for the remainder of the warranty period.

Acronova Technology Inc. disclaims all implied warranties on this product, including without limitation warranties of merchantability, performance, and fitness for a particular purpose.

In no event will Acronova Technology Inc. be liable for direct, indirect, special, incidental, tort, economic, contingent or consequential damages resulting from any defect in this product or its documentation, including, without, limitation, damages or costs relating to the loss of data, profits, business or goodwill, even if Acronova Technology Inc., its authorized dealers or resellers have advertised the possibilities of such damages. In no case shall Acronova Technology Inc.'s liability exceed the amount paid by the user of this product out of which such claim arose.

Any written or oral information or advice given by the dealer, reseller, agent, sales representative, or employee of Acronova Technology Inc. will in no way increase the scope of this warranty nor should you rely on such oral or written communication.

#### **Technical Support:**

For technical support and assistance, please contact your local dealer.

For additional information regarding optical disc duplication, printing, and management please visit our website. We value your comments and suggestions and thank you for your purchase.

Acronova Technology, Inc. http://www.acronova.com

# **SPECIFICATIONS**

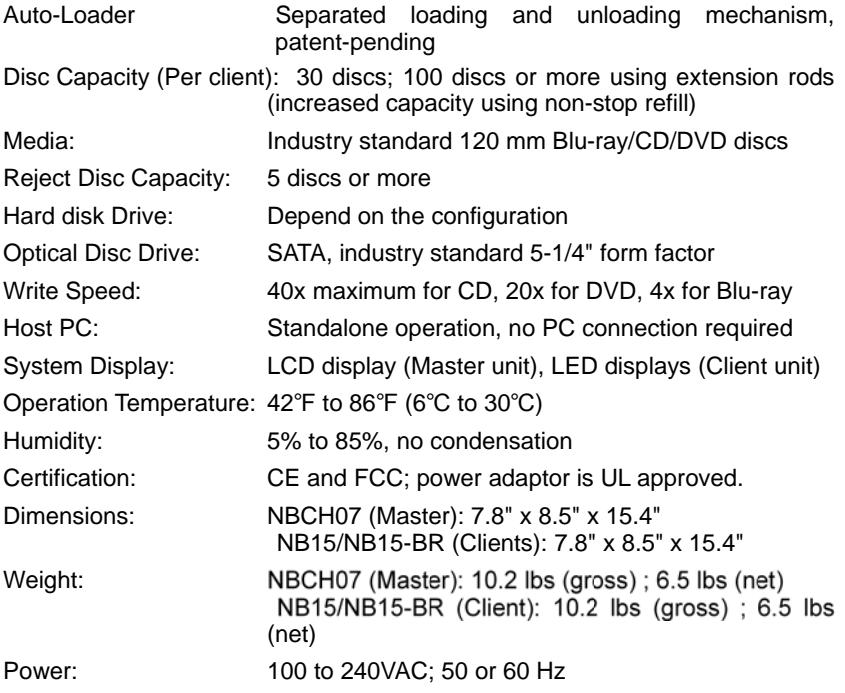

\* Specifications are subject to change without notice.

# **Table of Contents**

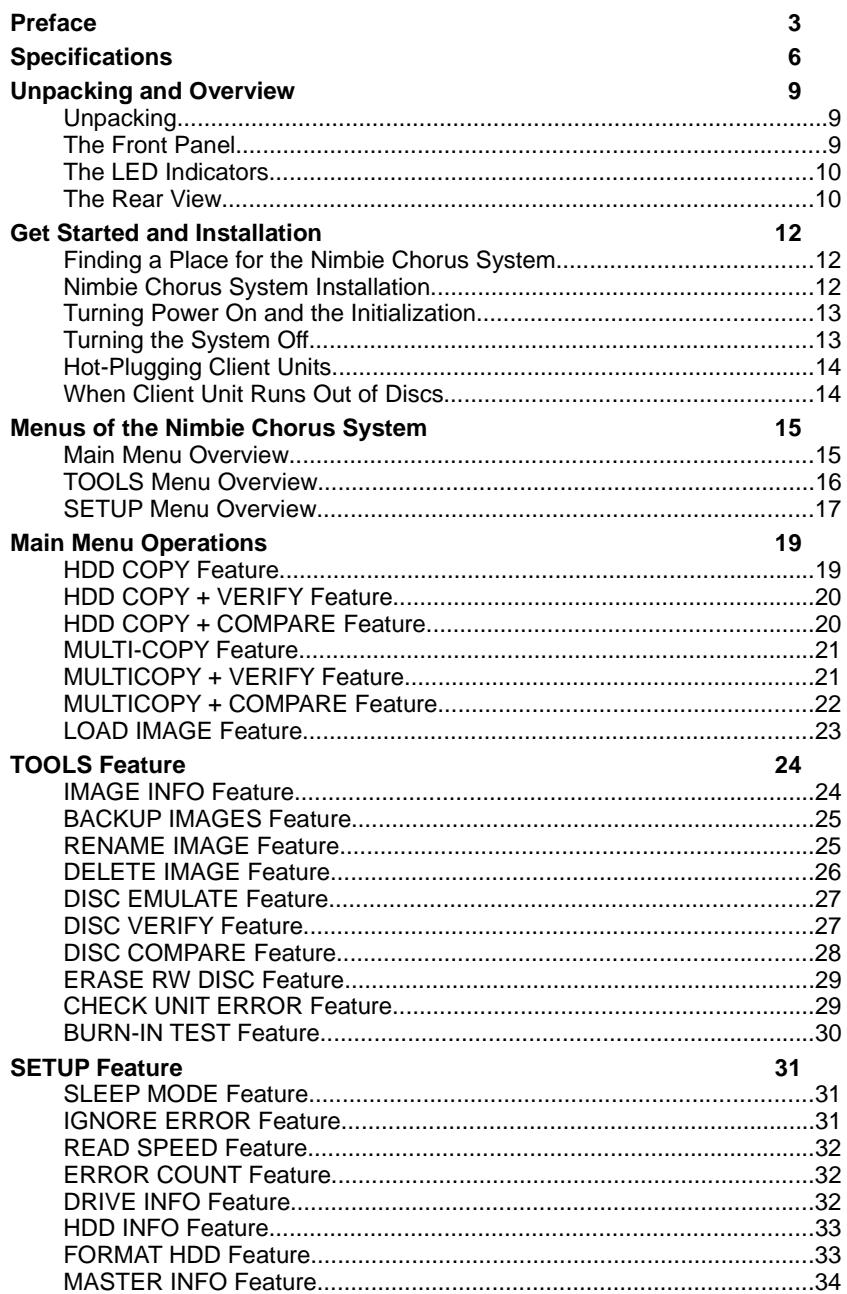

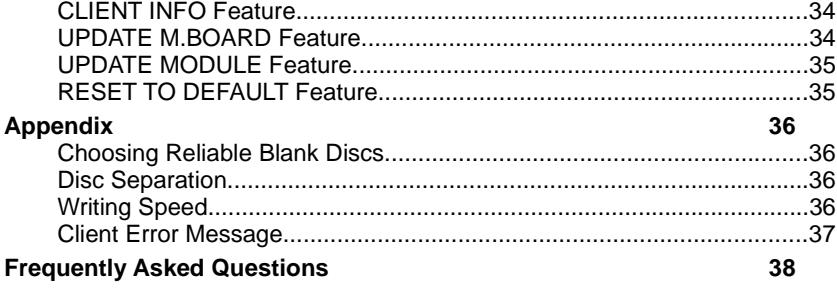

## **UNPACKING AND OVERVIEW**

Congratulations on purchasing the Nimbie Chorus NBCH07 (Master unit). The Nimbie Chorus is a state-of-the-art expandable system, with built-in hard disk and intelligent controller. Nimbie Chorus can be connected up to seven Client units (sold separately) for optical disc duplication use.

The Nimbie Chorus is a standalone system with LCD display, LED indicators and control buttons on the front panel. It does not require a PC for operation.

This user's manual describes the operation and maintenance of Nimbie Chorus Master unit. Carefully read this manual before using the system.

#### **Unpacking**

Before opening the package, carefully inspect for any damages. If there is any sign of damage, contact the shipping company and your local dealer immediately.

The original packaging will protect the product during transportation. Save the packing materials in case you may need to ship the product.

#### **Note:**

Returning goods without the original packaging will void the warranty.

The items listed below should be included in the package. If any part is missing or damaged, contact your local dealer immediately.

- One Nimbie Chorus NBCH07
- One power cord
- One operation manual

#### **The Front Panel**

As illustrated below, there are control keys, LCD display and LED indicators on the front panel of Nimbie Chorus NBCH07:

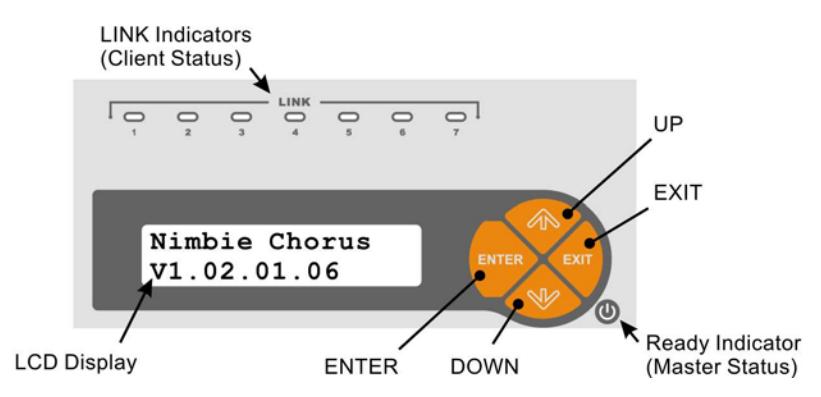

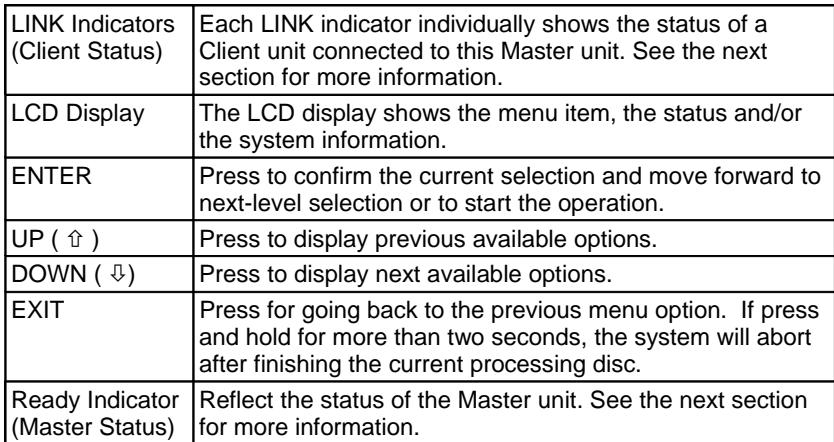

## **The LED Indicators**

To the lower right of control cottons, the Ready indicator reflects the status of the Master unit as listed. See the table below:

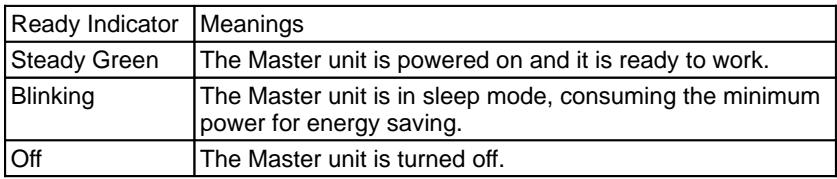

Above the LCD display, each of the LINK indicators reflects the status of a corresponding Client unit. See the table below:

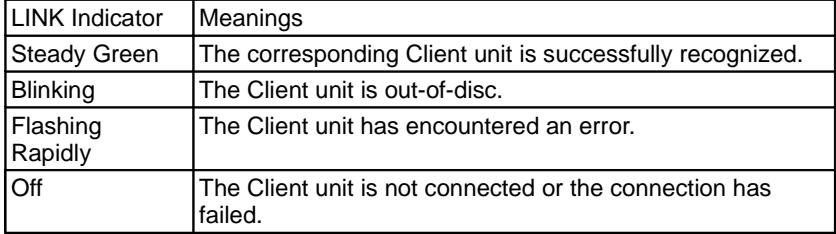

## **The Rear View**

As illustrated below, on the rear panel of Master unit there are power socket, power switch, ventilation holes, as well as, connectors for the connection of Client units.

## **Warning:**

Make sure the Voltage of the power source matches the setting of the Voltage switch on the rear panel of the Master unit. Incorrect voltage supply may instantly damage the unit.

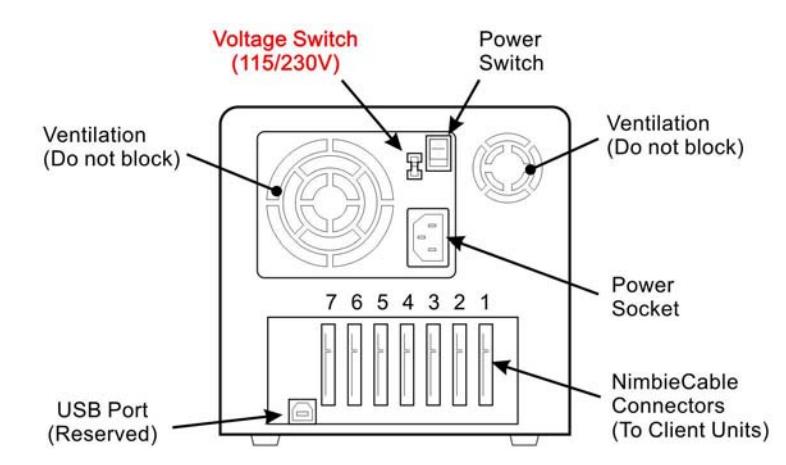

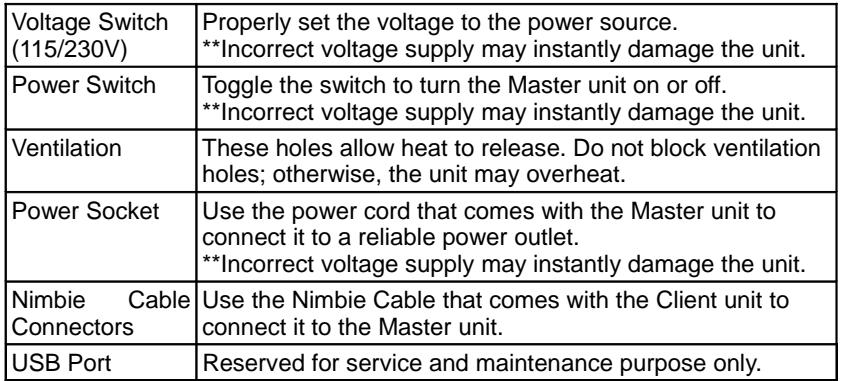

#### **Warning:**

Do not block ventilation holes; otherwise, the unit may overheat and damage.

## **GET STARTED AND INSTALLATION**

The Nimbie Chorus is an expandable disc duplication system which consists one Master unit and up to seven Client units. You may start with one Master and one Client, and plug-in additional Client units when more production power is required.

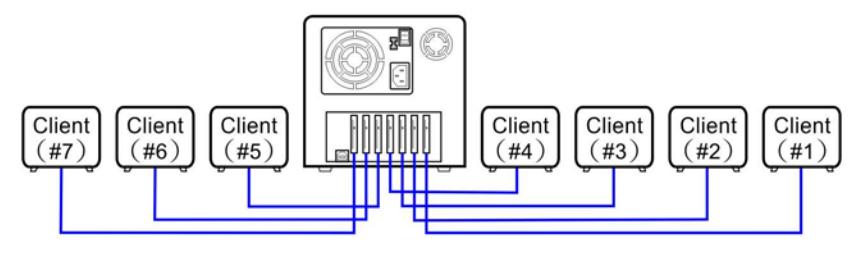

#### **Note:**

It is not necessary to follow the Client number sequence. You may connect the Client unit to any available NimbieCable connectors on the Master unit. To help with identification, it is recommended to label each Client unit with the corresponding number as it is connected to the Master unit.

#### **Finding a Place for the Nimbie Chorus System**

The NBCH07 Master unit and its Client units should be placed on a fairly leveled surface, firm enough to support all the units.

The Client unit should be placed close to the Master unit at a distance reachable of NimbieCable. For identification purpose, it is recommended to arrange the Client units in a sequence in which they are connected to the Master unit.

#### **Note:**

Do not expose the system to direct sunlight or high humidity, as it may cause the system to malfunction.

#### **Nimbie Chorus System Installation**

Follow the steps below to complete the Nimbie Chorus System installation:

- 1) Make sure the power switch on the Master unit is turned off.
- 2) Make sure the voltage setting on the rear panel of the Master unit is properly set.

#### **Warning:**

An incorrect voltage power supply may damage the unit, the system, or may result in poor quality discs.

3) Place the Master unit and Client units side by side on a leveled surface.

4) Use the NimbieCable that comes with each Client unit to connect it to the Master unit.

#### **Note:**

The notch at the male connector on NimbieCable shall be aligned with the counterpart of the connectors on the Master unit and the Client unit.

5) Use the power cord that comes with the Master unit to connect it to a wall outlet with a reliable power supply.

You have now completed the Nimbie Chorus System hardware installation.

#### **Turning Power On and the Initialization**

Before turning the power on, make sure the voltage setting on the rear panel of the Master unit is properly set. Now, toggle the power switch on the rear of the Master unit to turn the power on.

During the initialization process, the LCD screen on the Master unit will display a sequence of messages. In the mean time, each of the Client unit will individually go through its initialization process and you will hear the drive tray in the Client unit move out and in.

#### **Note:**

The initialization shall take a minute. Please be patient until the process has fully completed.

When the initialization has completed, you will see:

1) All the Client units shall have its Ready indicator steadily light up.

#### **Note:**

Refer to the user's manual that comes with the Client unit for the meaning of its LED indicators.

- 2) On the Master unit, to the lower-right of the control buttons, the Ready indicator shall light up steadily.
- 3) On the Master unit, the LINK indicator individually corresponding to a successfully connected Client unit shall light up steadily.
- 4) Finally, on the Master unit the LCD shall display "HDD COPY". Now, the Nimbie Chorus system is ready to work.

#### **Note:**

During and before the end of client unit initialization process, all control panel keys will be inactive.

#### **Turning the System Off**

Before turning off, it is recommended to make sure the Nimbie Chorus system is idle. In case there is an operation or a session going underway, wait until it has completed. Then, turn the power switch on the Master unit to the off position.

#### **Note:**

To abort a session in progress, press and hold the EXIT key for two seconds; the session will abort after the completion of the current processing disc.

Although it is fine to leave the power cord plugged in, it is recommended that you unplug the cord for increased safety when the Nimbie Chorus System is not used for extended period of time.

#### **Hot-Plugging Client Units**

You may hot-plug Client units onto a Nimbie Chorus system without turning off the power. Just use NimbieCable to connect the Client unit to the Master unit.

The Master unit will automatically detect newly connected Client unit. When the newly connected Client unit is successfully recognized, the LINK indicator of the corresponding Client unit will light up.

#### **Note:**

During the detection of the newly connected Client unit, the control panel keys are inactive until the new Client unit has completed its initialization.

#### **Note:**

If a new Client unit is connected while the system is performing jobs, it will be recognized when the current processing disc operation is completed.

While performing a job with "ALL UNITS" selected, when the newly connected Client unit gets recognized, the system will redistribute work to all units for maximum productivity.

You may unplug any Client unit from the Nimbie Chorus system while it is not working. Simply disconnect the NimbieCable to the Client unit.

#### **Note:**

Please do not disconnect any Client unit when it is working, this will cause disc duplication failure or damaging the disconnected Client unit. The failed disc may stay inside the drive.

#### **When Client Unit Runs Out of Discs**

If any targeted Client unit runs out of discs, the system will be temporarily paused and will prompt the user to refill the disc loader.

OUT OF DISC CONTINUE?

Also, on the Master unit the LINK indicator for that specific unit will be blinking. In the mean time, on the Client unit the "Ready" LED indicator will be flashing at the 0.5s interval.

After refilling, press the ENTER key to continue. To abort the current job, press the EXIT key.

## **MENUS OF THE NIMBIE CHORUS SYSTEM**

The Nimbie Chorus system provides a LCD display to show menu items, system status and other information to the user, which are accessible through three menu modes: the Main Menu mode, the Tools Menu mode and the Setup Menu mode. See the following sections for details.

The following table lists the basic function of control keys. Feel free to press the keys to explore the menu trees.

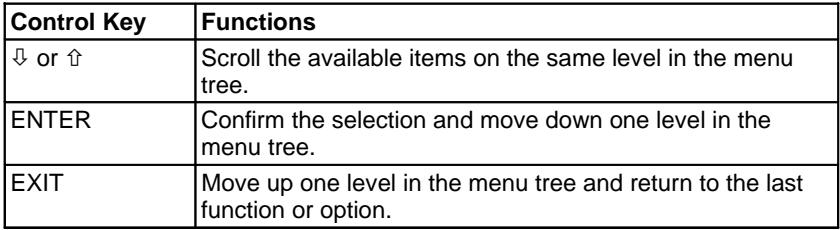

#### **Main Menu Overview**

The Nimbie Chorus system Main Menu mode provides certain disc operation functions and access to other menus. When turned on, Nimbie Chorus system enters Main Menu mode. After the initialization has completed, the LCD display on the Master item shows "HDD COPY".

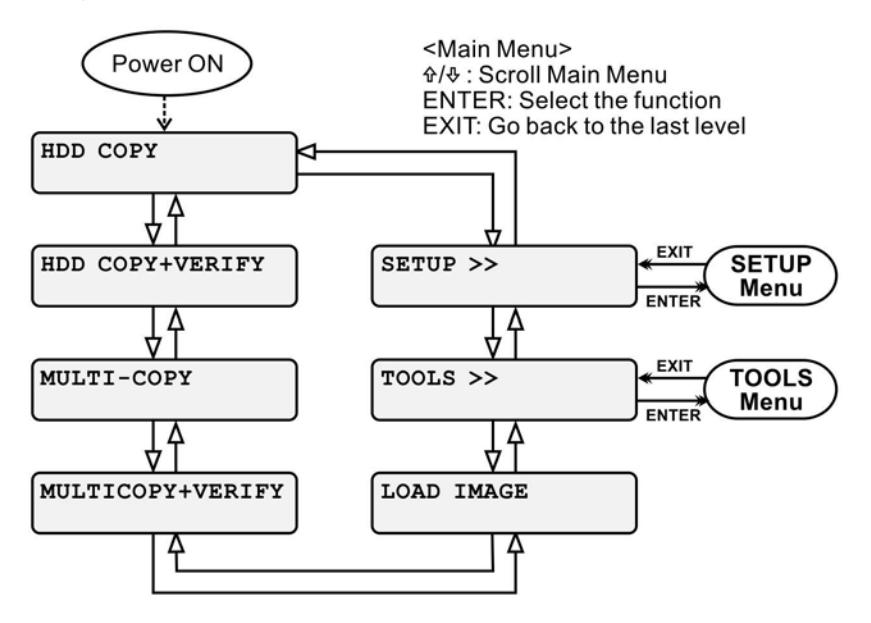

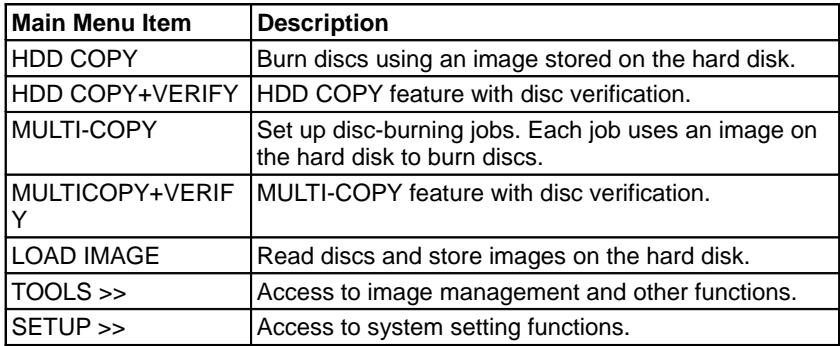

#### **TOOLS Menu Overview**

The Nimbie Chorus Tools Menu mode provides image management and certain other functions. To enter Tools Menu mode, on the Main Menu press the  $\Phi$  or  $\hat{u}$ , scroll to TOOLS and press ENTER.

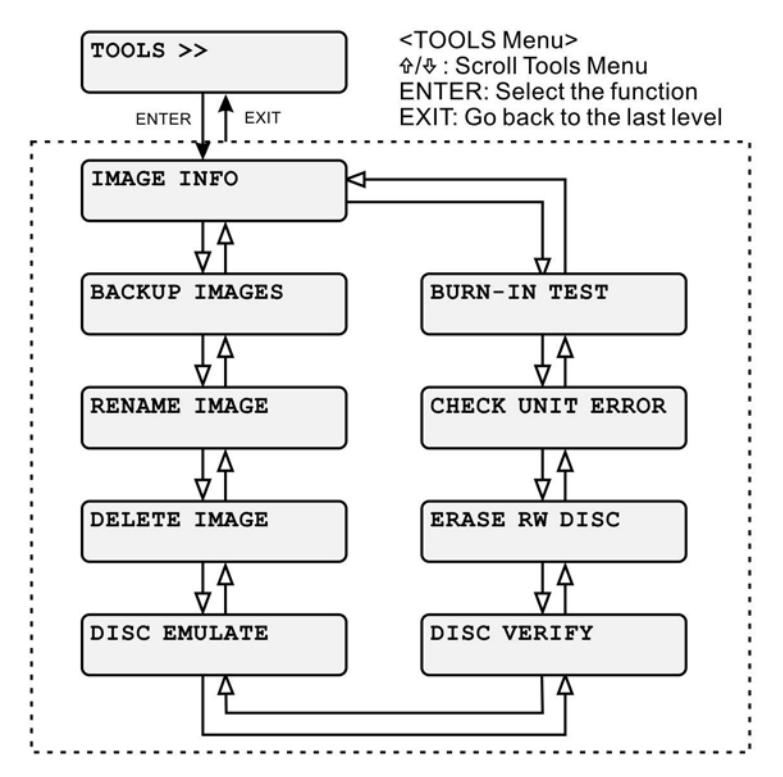

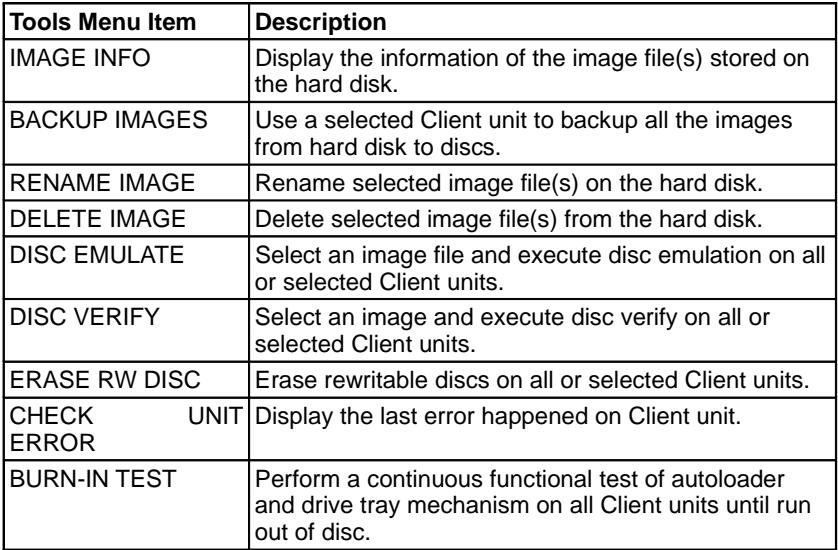

#### **SETUP Menu Overview**

The Nimbie Chorus Setup Menu mode provides system information and system setting functions. The change of setting will take effect immediately and will become the default setting. To enter Setup Menu mode, on the Main Menu press the  $\sqrt{0}$  or  $\hat{u}$ , scroll to SETUP and press ENTER.

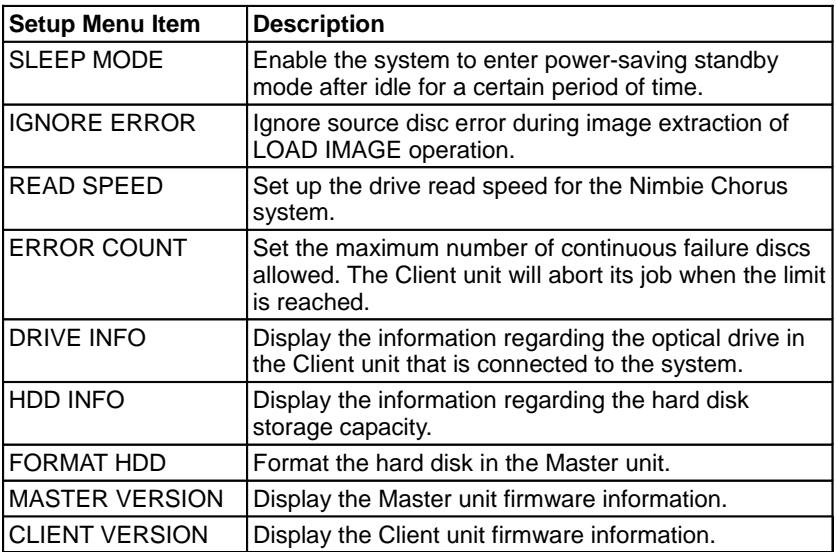

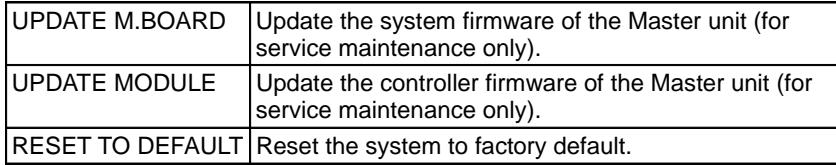

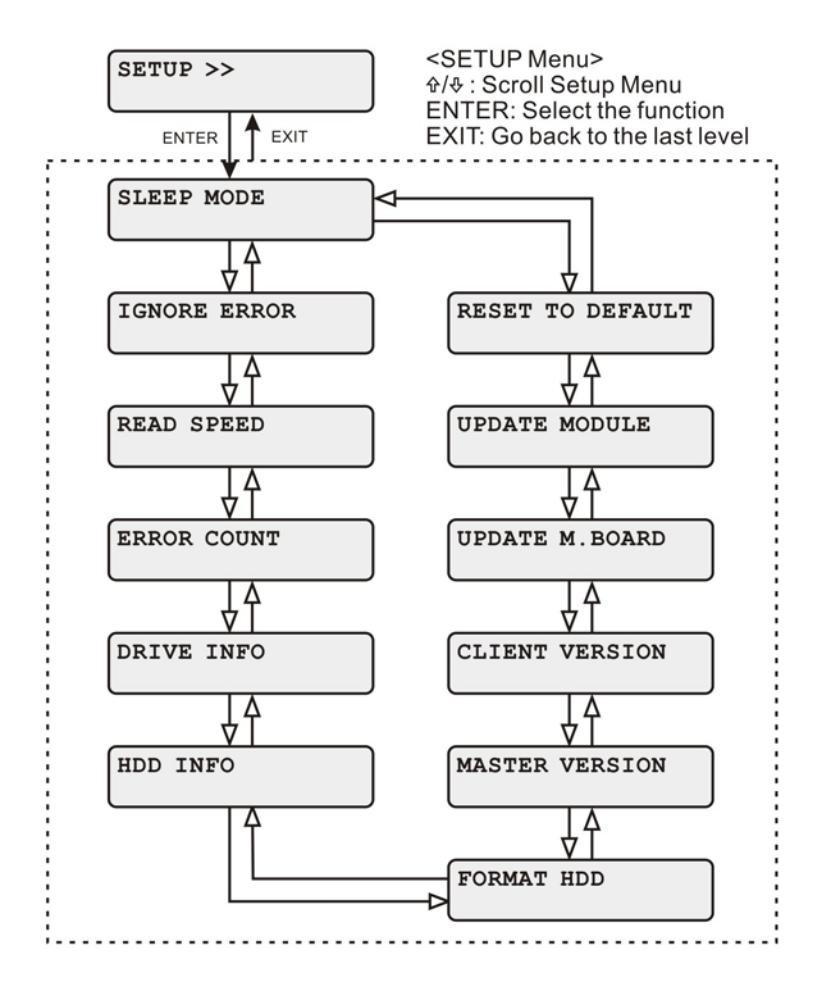

## **MAIN MENU OPERATIONS**

This chapter will guide you through the functions in the Main Menu of Nimbie Chorus System and the steps of the operations.

Refer to the flow chart below and use the appropriate key for operation. Press the EXIT key to give up and move upward to the last option or function.

#### **HDD COPY Feature**

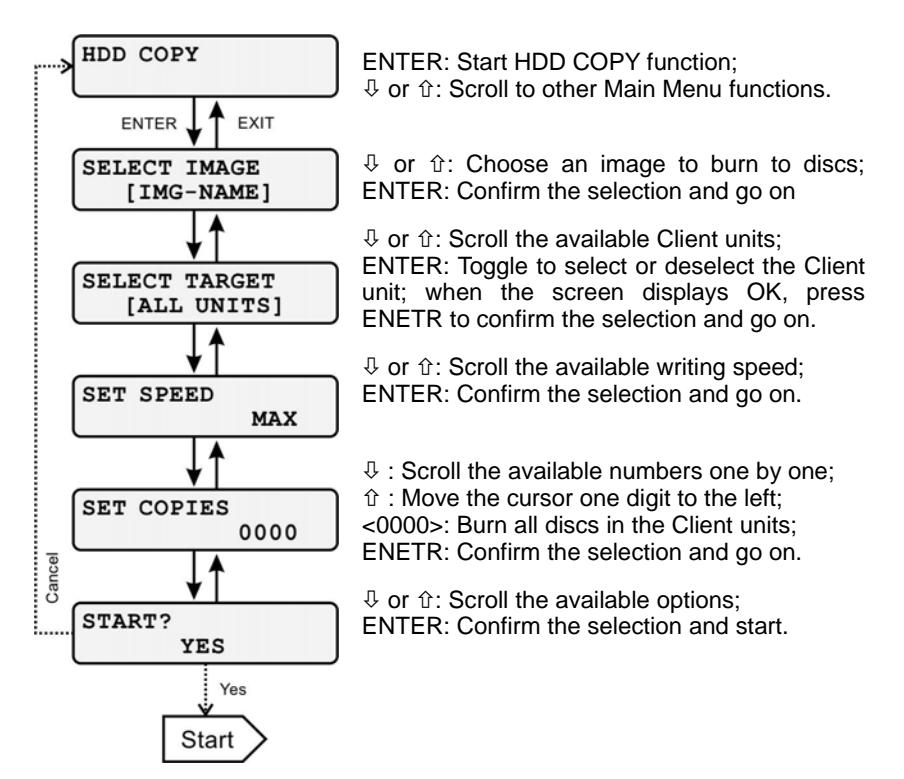

Select Clients:

The default will use all available Client units to burn discs. You may select some Client units to use.

Firstly, continuously press  $\theta$  or  $\theta$  to browse the current selection of drives. The selected unit will have stars leading and tailing its denotation, for example, \*\*[UNIT NO. 3]\*\*.

When the number of the Client is displayed, you may select or deselect it by pressing ENETR to toggle the selection.

Job status Information:

During the session, the status will be shown on the LCD display. The first line indicates the current progress, for example "LOADING", "COPYING" and "UNLOADING", followed by the recording speed.

The second line shows the current number of completed discs, separated by a forward slash ('/') and followed by the total number of copies required. Estimated time to complete is shown at the end.

#### **Note:**

When it is performing tasks, the "Ready" LED indicator on the Client unit will be flashing at the 0.2s interval.

Job completed:

When the job is completed, the result will be  $\perp$ shown as the screen to the right.

The second line will display the total number of successful disc (e.g. OK=0010), followed by the total number of failed disc (e.g. NG=0000). To go back to the main menu, simply press the EXIT key.

### **HDD COPY + VERIFY Feature**

This feature will do the same duplication function as the "HDD COPY" feature; in addition, it will verify disc against the source image.

For the operation, refer to the HDD COPY Feature section.

#### **HDD COPY + COMPARE Feature**

This feature will do the same duplication function as the "HDD COPY" feature. Along with that, it will compare discs with the source image.

For the steps of operation, refer to the HDD COPY Feature section.

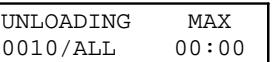

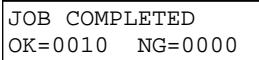

## **MULTI-COPY Feature**

This feature allows users to create multiple jobs. Each job will burn images on the hard disc to optical discs. Up to 10 jobs can be entered.

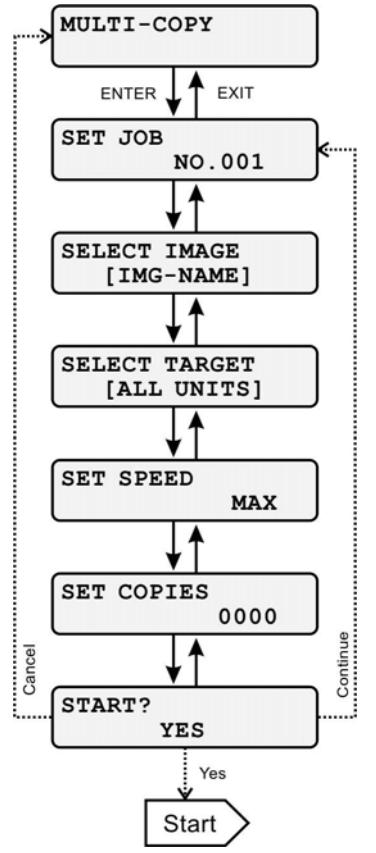

ENTER: Start MULTI-COPY function;

 $\sqrt[1]{ }$  or  $\hat{U}$ : Scroll to other Main Menu functions.

The job number will automatically be assigned and incremented. Press ENTER to go on.

 $\theta$  or  $\hat{\theta}$ : Choose an image to burn to discs; ENTER: Confirm the selection and go on

 $\Phi$  or  $\hat{\pi}$ : Scroll the available Client units; ENTER: Toggle to select or deselect the Client unit; when the screen displays OK, press ENETR to confirm the selection and go on.

 $\theta$  or  $\hat{\theta}$ : Scroll the available writing speed; ENTER: Confirm the selection and go on.

 $\theta$ : Scroll the available numbers one by one;

 $\hat{v}$ : Move the cursor one digit to the left; <0000>: Burn all discs in the Client units; ENETR: Confirm the selection and go on.

 $\theta$  or  $\hat{u}$ : Scroll the available options: ENTER: Confirm the selection and start.

Job status and result:

Once the duplication job starts, the LCD display will display the current status. When the job is completed, the result will be shown to the user. Refer to the HDD COPY Feature section for details.

## **MULTICOPY + VERIFY Feature**

This feature will do the same duplication function as the "MULTI-COPY" feature. In addition, it will verify disc against the source image.

#### **Note:**

Multicopy+Verify feature only supports audio and video format.

For the operation, refer to the MULTI-COPY Feature section.

#### **MULTICOPY + COMPARE Feature**

This feature will do the same duplication function as the "MULTI-COPY" feature; furthermore, it will compare disc with the source image.

#### **Note:**

 This feature only compares data format. If users want to compare audio format,NB CH07 will automatically verify discs.

For the operation, refer to the MULTI-COPY Feature section.

## **LOAD IMAGE Feature**

This feature will load disc image(s) from the selected Client units to the hard disk in the Master unit. You may use one or multiple Client units to load discs, with one or multiple discs in each Client unit; however, the Nimbie Chorus system will process one disc at a time in sequence.

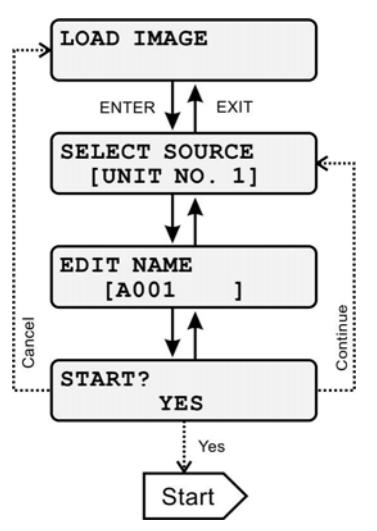

ENTER: LOAD IMAGE function;

 $\sqrt[1]{ }$  or  $\hat{U}$ : Scroll to other Main Menu functions.

 $\theta$  or  $\hat{\pi}$ : Scroll the available Client units; ENTER: Choose the Client and go on.

 $\sqrt{v}$  or  $\hat{v}$ : Scroll the available alphabet or numerals;

ENETR: Move the cursor one digit to the right;

After editing name of image, ENETR: Confirm the editing and go on.

 $\theta$  or  $\hat{u}$ : Scroll the available options: ENTER: Confirm the selection and start.

## Name of image file:

Maximum 8 characters ( $0 \sim 9$ , A  $\sim$  Z, and hyphen). No lower-case alphabetic characters or space are allowed.

## Job status Information:

During the session, the status will be shown on the LCD display. The first line indicates the current progress, for example "PROCESSING", followed by the type of media.

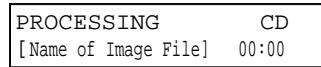

The second line shows name of image file. Estimated time to complete is shown at the end.

## Job completed:

When the job is completed, the result will be shown as the screen to the right.

JOB COMPLETED OK=0010 NG=0000

The second line will display the total number of successful disc (e.g. OK=0010), followed by the total number of failed disc (e.g. NG=0000). To go back to the main menu, simply press the EXIT key.

# **TOOLS FEATURE**

The tools menu provides image management and other functions. In this chapter, these functions will be introduced, along with the operation procedures.

To go to the Tools menu, turn on the power of Master unit, patiently wait for the system to complete initialization, until HDD COPY is shown on the screen. Then, use the  $\overline{\psi}$  or  $\hat{\psi}$  key to scroll to TOOLS.

Refer to the flow chart below and use the appropriate key for operation. Press the EXIT key to give up and move upward to the last option or function.

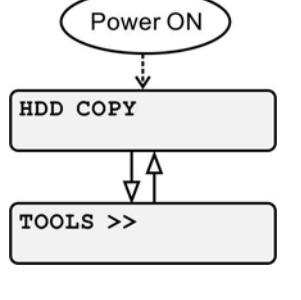

#### **IMAGE INFO Feature**

The feature will display the information regarding a selected image, including its file name, file size, type of media and data format.

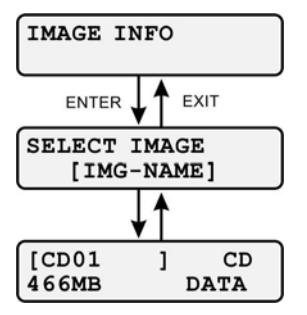

ENTER: Start IMAGE INFO function;  $\Phi$  or  $\hat{\pi}$ : Scroll to other Tools Menu function.

 $\theta$  or  $\hat{u}$ : Scroll the available images; ENTER: Choose the image and go on.

EXIT: Return to the previous menu to select another image.

The first line on the screen shows the image name and disc type (e.g. CD, DVD or BD). The second line shows the image size and the data format (e.g. DATA, MUSIC or VIDEO)

## **BACKUP IMAGES Feature**

This feature uses a selected Client unit to burn the images from the hard disc to the optical discs.

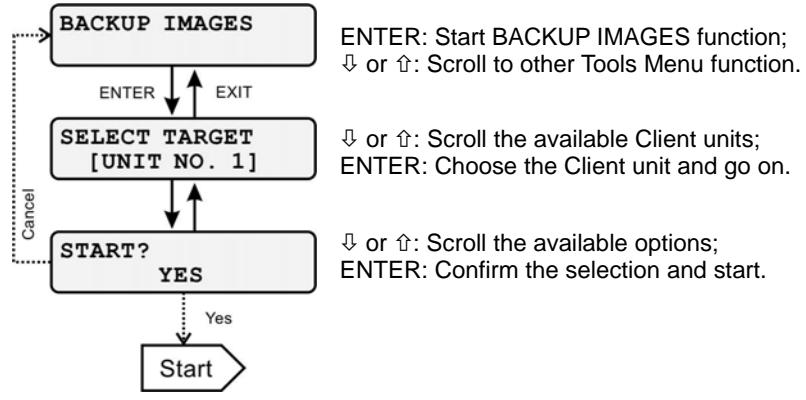

Job status Information:

During the session, the status will be shown on the LCD display. The first line indicates job status, followed by the media type.

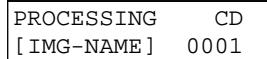

The second line shows name of image, followed by the total number of images.

#### Job completed:

When the job is completed, the result will be shown such as the screen to the right.

JOB COMPLETED OK=0010 NG=0000

The second line will display the total number of successful disc (e.g. OK=0010), followed by the total number of failed disc (e.g. NG=0000). To go back to the main menu, simply press the EXIT key.

#### **RENAME IMAGE Feature**

This feature is to rename the image file(s). Follow the flow chart below to browse the image files stored in the hard disk and to rename the selected image file.

The image file name can be a combination of up to 8 characters  $(A~Z, 0~Q)$ and hyphen). No lower-case alphabetic characters or space are allowed.

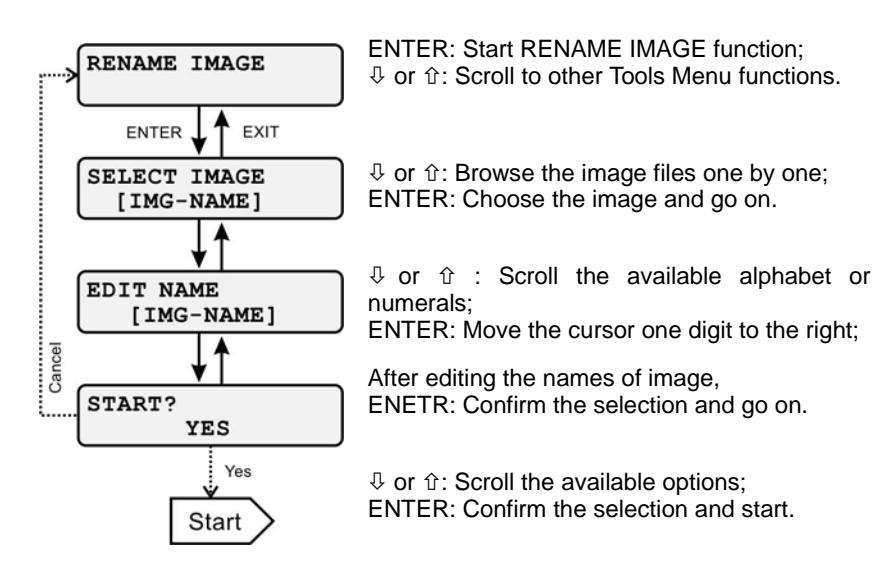

Duplicated image name

If there is duplicated image name, then the menu will prompt the user that the image name already exists. To press the ENTER key will overwrite; to press the EXIT key will abort and go back to Rename Image menu.

#### Job completed:

When the job is completed, the result will be shown as the screen to the right.

 RENAME IMAGE COMPLETED

## **DELETE IMAGE Feature**

This feature is to delete files from the hard disk to free up storage space. You may delete all images at once or delete a single image one at a time.

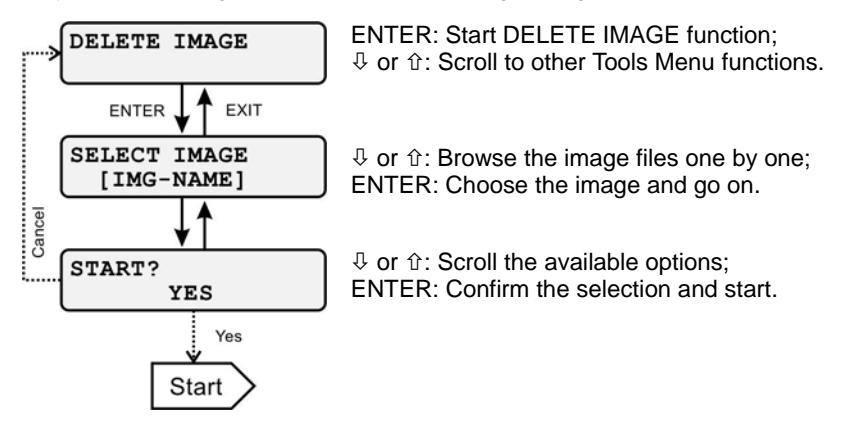

#### Job completed:

When the job is completed, the result will be shown as the screen to the right.

Delete Image completed

#### **DISC EMULATE Feature**

This feature is similar to HDD COPY in functionality and process, except that it does not actually write data to discs. The disc will be output to the finished disc bin if it passes the emulation test; or, to the reject disc area if it fails.

#### **Note:**

Non-blank rewritable discs (disc with data) will be erased in the disc emulation process.

For operation procedures, refer to the HDD COPY section.

#### **DISC VERIFY Feature**

This feature uses all or selected Client units to verify discs against an image file on the hard disk. The disc will be output to the finished disc bin if it passes the verification test; or, to the reject disc area if it fails.

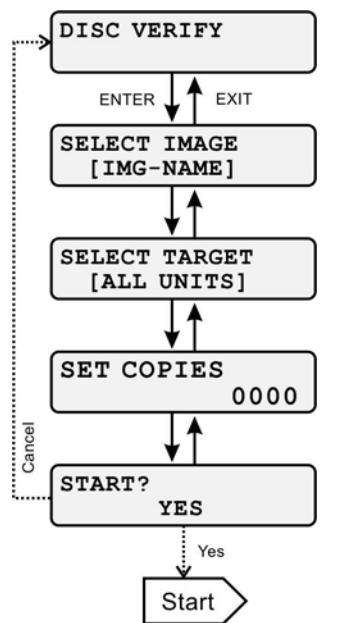

ENTER: Start DISC VERIFY function;  $\Phi$  or  $\hat{\pi}$ : Scroll to other Tools functions.

 $\theta$  or  $\hat{\tau}$ : Choose an image to burn to discs; ENTER: Confirm the selection and go on

 $\theta$  or  $\hat{\theta}$ : Scroll the available Client units; ENTER: Toggle to select or deselect the Client unit; when the screen displays OK, press ENETR to confirm the selection and go on.

 $\theta$ : Scroll the available numbers one by one;  $\hat{v}$ : Move the cursor one digit to the left; <0000>: Burn all discs in the Client units; ENETR: Confirm the selection and go on.

 $\theta$  or  $\hat{\tau}$ : Scroll the available options; ENTER: Confirm the selection and start.

#### Select Clients:

The default will use all available Client units to burn discs. You may select some Client units to use.

Firstly, continuously press  $\theta$  or  $\hat{\theta}$  to browse the current selection of drives. The selected unit will have stars leading and tailing its denotation, for example, \*\*[UNIT NO. 3]\*\*.

When the number of the Client is displayed, your may select or deselect it by pressing ENTER to toggle the selection.

Job status Information:

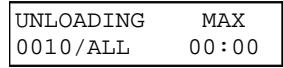

During the session, the status will be shown on the LCD display. The first line indicates the current progress, for example "LOADING", "COPYING" or "UNLOADING", followed by the recording speed.

The second line shows the current number of completed discs, separated by a forward slash ('/') and followed by the total number of copies. Estimated time to complete is shown at the end.

#### **Note:**

When it is performing tasks, the "Ready" LED indicator on the Client unit will be flashing at the 0.2s interval.

Disc Verify feature only supports audio and video format.

Job completed:

When the job is completed, the result will be shown as the screen to the right.

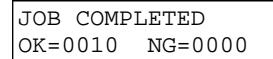

The second line will display the total number of successful disc (e.g. OK=0010), followed by the total number of failed disc (e.g. NG=0000). To go back to the main menu, simply press the EXIT key.

#### **DISC COMPARE Feature**

This feature uses all or selected Client units to compare discs with an image file on the hard disk. The disc will be output to the finished disc bin if it passes the verification test; or, to the reject disc area if it fails.

#### **Note:**

 This feature only compares data format. If users want to compare audio format,NB CH07 will automatically verify discs.

For the steps of operation, refer to Disc Verify feature.

## **ERASE RW DISC Feature**

This feature uses all or selected Client units to erase discs. The disc will be output to the finished disc bin if it is successfully erased; or, the failed discs will be output to the reject disc area.

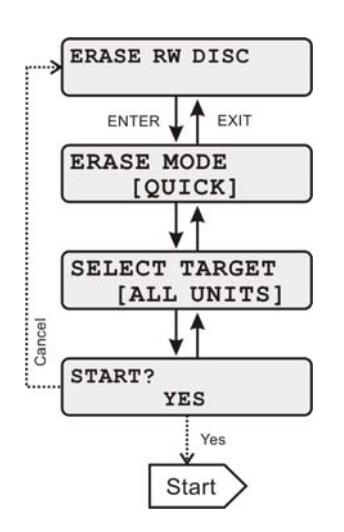

ENTER: Start ERASE RW DISC function;  $\theta$  or  $\hat{\mathbf{r}}$ : Scroll to other Tools Menu functions.

 $\theta$  or  $\hat{v}$ : Browse the available options; ENTER: Confirm the selection and go on.

 $\Phi$  or  $\hat{\mathfrak{n}}$ : Scroll the available Client units; ENTER: Toggle to select or deselect the Client unit; when the screen displays OK, press ENETR to confirm the selection and go on.

 $\theta$  or  $\hat{u}$ : Scroll the available options: ENTER: Confirm the selection and start.

## Job status Information:

During the session, the status will be shown on the LCD display. The first line indicates the current progress, for example "PROCESSING".

PROCESSING [OUICK]

Job completed:

When the job is completed, the result will be shown as the screen to the right.

JOB COMPLETED OK=0010 NG=0000

The second line will display the total number of successful disc (e.g. OK=0010), followed by the total number of failed disc (e.g. NG=0000). To go back to the main menu, simply press the EXIT key.

## **CHECK UNIT ERROR Feature**

When a Client unit has encountered an error, the Client Link LED indicator for that specific unit will be flashing rapidly. Use this feature to check the last error happened in a selected Client unit.

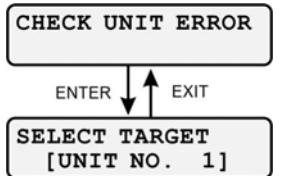

ENTER: Start CHECK UNIT ERROR function;  $\Phi$  or  $\hat{\pi}$ : Scroll to other Tools Menu functions.

 $\theta$  or  $\hat{u}$ : Scroll the available Client units: ENTER: Toggle to select or deselect the Client unit; when the screen displays OK, press ENETR to confirm the selection and go on.

As illustrated to the right, the error message will be displayed for that specific unit. Refer to the Client Error Message section for more information.

DRIVE TRAY NO DISC

## **BURN-IN TEST Feature**

This feature simulates the autoloader operations on all or selected Client units without writing to discs. It will load the disc, move the drive tray in-and-out, and output the disc to the finish disc bin. It is designed to check if the autoloading mechanism of the Client is properly functioned.

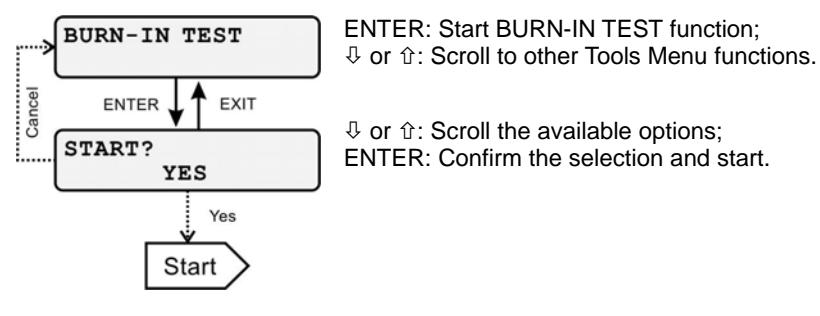

Job status Information:

During the session, the status will be shown on the LCD display. The second line shows the current status of progress and the total amount of discs being loaded during the test.

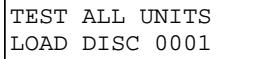

#### Job completed:

When the Burn-In test is completed, the result will be shown to the user. The end of the second line will display the total number of discs tested. To go back to the main menu, simply press the EXIT key.

TEST ALL UNITS COMPLETED 0001 The Setup menu allows users to customize system settings and look up system related information

To go to the Setup menu, turn on the power of Master unit, patiently wait for the system to complete initialization, until HDD COPY is shown on the screen. Then, use the  $\overline{\psi}$  or  $\hat{\psi}$  key to scroll to SETUP.

Refer to the flow chart below and use the appropriate key for operation. Press the EXIT key to give up and move upward to the last option or function. Any setting that has just been applied will take effect immediately.

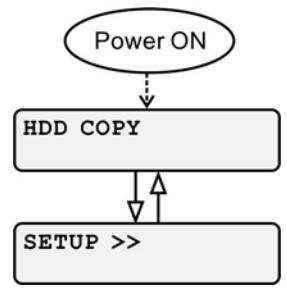

#### **SLEEP MODE Feature**

This feature sets up the sleep mode so that when the Nimbie Chorus system is idle after a certain period of time, it will enter sleep mode for power saving purpose. All units will stop functioning and LED indicators will be off.

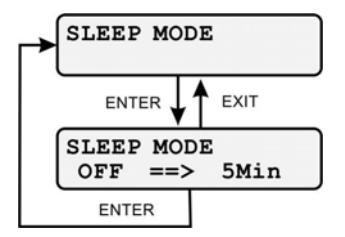

ENTER: Start SLEEP MODE function;

 $\theta$  or  $\hat{\tau}$ : Scroll to other Setup Menu functions.

 $\Phi$  or  $\hat{u}$ : Scroll for available options: ENTER: Confirm the selection and go on: EXIT: Return to the previous screen.

The default setting for Sleep mode is OFF. Press the  $\mathbb U$  or  $\hat\pi$  key to switch between available options such as "OFF", "5min", "10min" or "30min". After the setting is applied, the menu will return to the previous screen.

To wake up the system, press any key on the control panel of the Master unit. After waking up from the sleep mode, all connected Client units will be reinitialized.

#### **IGNORE ERROR Feature**

This feature decides whether the Nimbie Chorus system shall ignore error while using LOAD IMAGE feature to extract disc images. The default setting is OFF. You may set it to ON so that the error will be ignored during disc image extraction.

#### **Note:**

Use with caution to avoid creating faulty image.

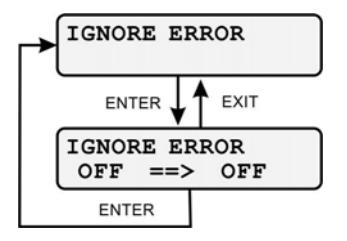

ENTER: Start IGNORE ERROR function;  $\theta$  or  $\hat{\tau}$ : Scroll to other Setup Menu functions.

 $\theta$  or  $\hat{\Upsilon}$ : Scroll for available options; ENTER: Confirm the selection and go on; EXIT: Return to the previous screen.

## **READ SPEED Feature**

This feature sets up a specific read speed for the Nimbie Chorus system. The default setting is MAX, all Client units will read discs at the maximum speed.

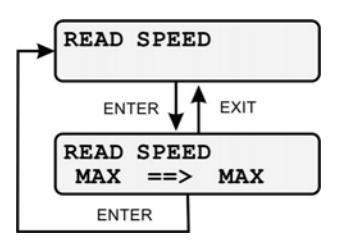

ENTER: Start READ SPEED function;  $\theta$  or  $\hat{u}$ : Scroll to other Setup Menu functions.

 $\theta$  or  $\hat{u}$ : Scroll for available options: ENTER: Confirm the selection and go on; EXIT: Return to the previous screen.

## **ERROR COUNT Feature**

This feature allows users to modify the quantity of consecutive failed discs on each Client unit during the duplication process. The specific Client unit will be stopped if the limitation is reached. The default setting is OFF.

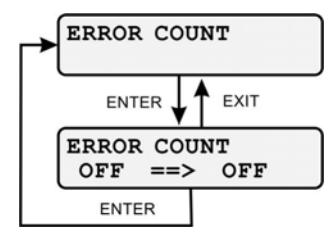

ENTER: Start ERROR COUNT function;  $\theta$  or  $\hat{\Upsilon}$ : Scroll to other Setup Menu functions.

 $\theta$  or  $\hat{\Upsilon}$ : Scroll for available options; ENTER: Confirm the selection and go on; EXIT: Return to the previous screen.

## **DRIVE INFO Feature**

This feature displays the information of the optical disc drive in a selected Client unit. The Client unit number and the information of its drive will be shown on the screen.

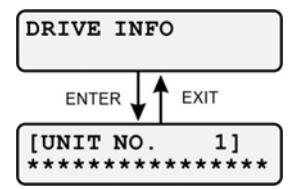

ENTER: Start DRIVE INFO feature;  $\theta$  or  $\hat{\tau}$ : Scroll to other Setup Menu functions.

 $\theta$  or  $\hat{u}$ : Scroll among the available Client units; EXIT: Return to the upper-level menu item.

The drive information of the selected Client unit is displayed on the screen.

#### **HDD INFO Feature**

This feature displays the information of the hard disk drive in the Master unit. The capacity and free space of the hard disk will be shown on the screen.

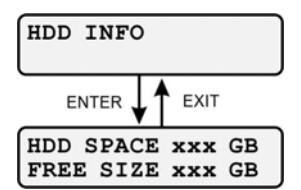

ENTER: Start HDD INFO feature;  $\theta$  or  $\hat{u}$ : Scroll to other Setup Menu functions.

The information of the hard disk in the Master unit is displayed on the screen.

#### **FORMAT HDD Feature**

This feature formats the hard disk drive in the Master unit of the Nimbie Chorus system.

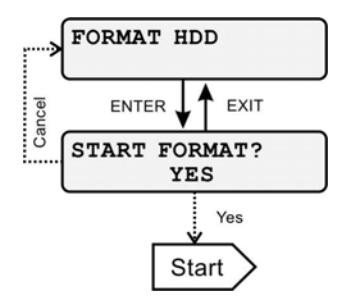

ENTER: Start FORMAT HDD feature;

 $\theta$  or  $\hat{u}$ : Scroll to other Setup Menu functions.

 $\theta$  or  $\hat{u}$ : Scroll for available options; ENTER: Confirm the selection and go on.

#### **Warning:**

Use with caution. All data on the hard disc will be deleted.

#### Job status Information:

During the session, the status will be shown on the LCD display.

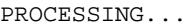

#### Job completed:

When the job is completed, the result will be shown to the user. To go back to the main menu, simply press the EXIT key.

FORMAT SUCCESS

#### **MASTER INFO Feature**

This feature displays the version information of the Master unit and its duplication module.

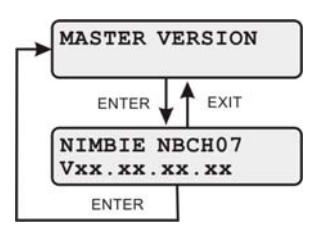

ENTER: Start MASTER VERSION feature;  $\theta$  or  $\hat{\tau}$ : Scroll to other Setup Menu functions.

 $\theta$  or  $\hat{\tau}$ : Scroll for available information: EXIT: Return to the upper-level menu item.

## **CLIENT INFO Feature**

This feature displays the version information of the selected Client unit. Use the  $\overline{\psi}$  or  $\hat{\tau}$ : key to switch the display among the available Client units.

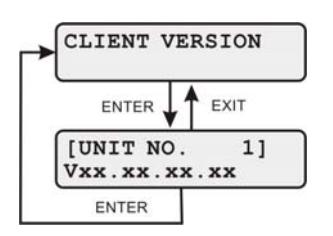

ENTER: Start CLIENT VERSION feature;  $\theta$  or  $\hat{u}$ : Scroll to other Setup Menu functions.

 $\theta$  or  $\hat{u}$ : Scroll among the available Client units; EXIT: Return to the upper-level menu item.

## **UPDATE M. BOARD Feature**

This feature allows users to update the system firmware of the Master Unit (for service maintenance only).

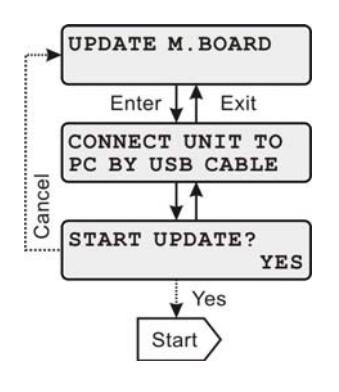

ENTER: Start UPDATE M. BOARD feature;  $\sqrt[1]{\sqrt{2}}$  or  $\hat{U}$ : Scroll to other Setup Menu functions.

 $\Phi$  or  $\hat{u}$ : Scroll for available options: EXIT: go back to previous screen.

## **UPDATE MODULE Feature**

This feature allows users to update the controller firmware of the Master unit (for service maintenance only).

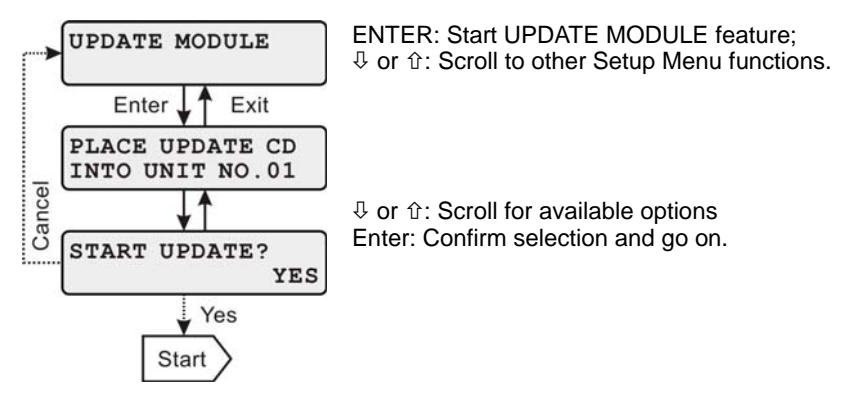

## **RESET TO DEFAULT Feature**

This feature will reset the Master unit to its factory default settings.

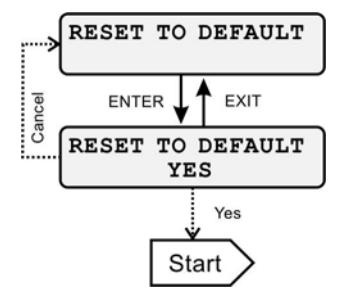

ENTER: Start RESET TO DEFAULT feature;  $\theta$  or  $\hat{u}$ : Scroll to other Setup Menu functions.

 $\theta$  or  $\hat{\Upsilon}$ : Scroll the available options; ENTER: Go on to reset the device.

#### **Warning:**

Use with caution. All customized settings will be overwritten.

## **Choosing Reliable Blank Discs**

The quality of a recordable disc depends on its chemical and coating technology. There are a variety of discs with various degrees of disc quality available on the market. If you encounter a high failure rate, please try a different type, speed, or brand of disc.

There are many different brands, speeds and CD/DVD recordable media formats on the market. We do our best to test certain media types. It is impossible for us to guarantee that all discs will be compatible.

Please choose a blank disc that is most suitable for your application. You may contact your local dealer for advice on the best suitable blank disc for your system. In addition, we suggest users to test blank discs by using disc simulation before actually writing to discs.

## *Important:*

As with blank discs, the quality and the data format of the master disc play a critical role in the duplication process

## **Disc Separation**

Certain blank discs may tend to stick to each other or may be difficult to separate. Avoid these types of discs. Nimbie is equipped with a patent pending disc separator, which handles discs that adhere to each other better than traditional autoloaders. However, it is strongly recommended that you separate or loosen blank discs from each other before use.

## **Writing Speed**

The recorder will automatically adjust the writing speed according to the disc quality. The system will monitor and automatically adjust the writing speed as the optical laser moves from the inner ring to the outer ring, up to the selected speed. The recorder's maximum speed may never be reached if a lower grade disc is used.

At the maximum speed, for a single recorder, it should not take more than 8 minutes to duplicate a 4.7 GB DVD. Please check both the quality of the blank and the master disc if it takes more than 8 minutes for a single disc. Use a reliable master disc for testing purposes. You should also try different specification and brands of blank discs.

You should also check the power supply's voltage and amperes.

Insufficient power supply may decrease output rate or increase failure rate.

As a general rule, a lower writing speed will improve quality. When creating audio and video discs a lower writing speed is recommended to assure quality.

## **Client Error Message**

The following table explains what each client error message meant.

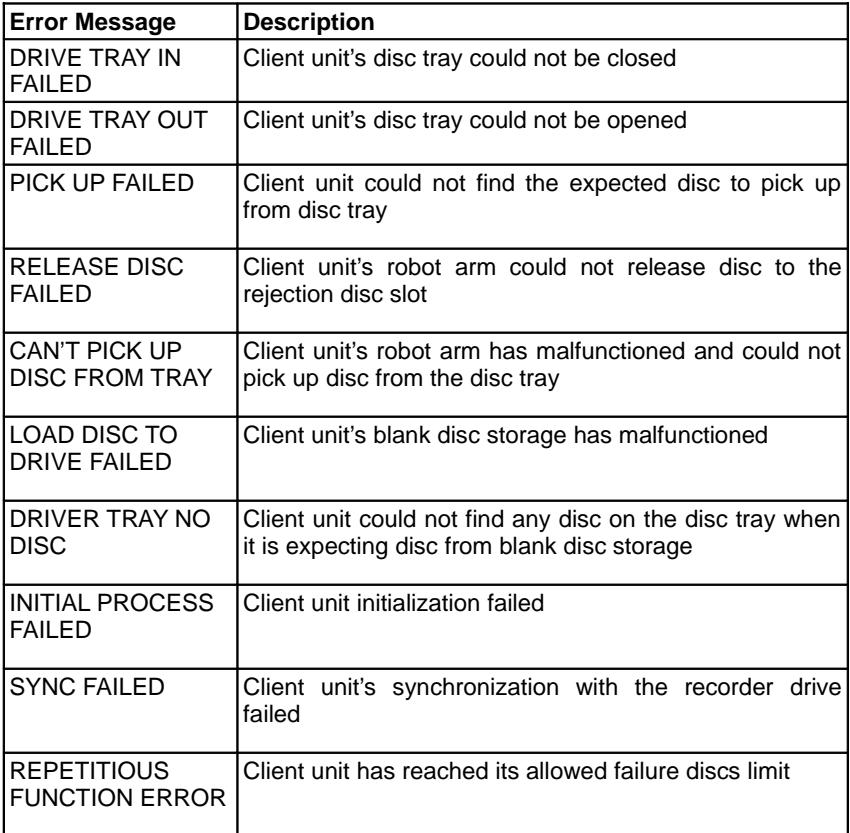

## **FREQUENTLY ASKED QUESTIONS**

## **Why is my duplication failure rate so high?**

- Try a lower writing speed using the software.
- Use a different brand of blank discs.
- Check the power source.

## **Why do my discs get stuck in the disc loader during the duplication process?**

- Check to see if the disc is the standard size (120mm).
- Make sure discs are level in the loader.
- Reduce the quantity of discs per load. Some discs may bend from the weight of the discs placed on top of them.
- Use a different brand of blank discs.

## **Why won't the power switch work all the time?**

Allow a 30 second interval when switching the power on and off.

## **Why does the disc loader fail to pick up the disc?**

- Check to see if the disc is the standard size (120mm).
- Make sure the discs are not bent or damaged.

## **Why is the disc loader dropping two or more discs at a time?**

- Check to see if the disc is the standard size (120mm).
- Make sure the discs are level when inserted.
- Separate or loosen the discs from each other before use.
- Use the same brand of discs. Do not mix disc types or brands.
- Reduce the quantity of discs per load. Some discs may bend from the weight of the discs placed on top of them.
- Use a different brand of blank discs.

## **How can I restart or reset the Nimbie Chorus System when it is not working properly?**

Turn the power switch to the Off position and back to the On position after waiting 30 seconds. If this does not solve the problem, please contact your dealer or authorized service center.

## **Why my brand new DVD+RW disc failed at the duplication process?**

• The disc recorder does not support non-formatted DVD+RW. Brand new DVD+RW discs are all mostly non-formatted.

## **How come the disc emulation failed with my rewritable DVD?**

• The "Disc Emulate" feature does not support DVD+R and DVD+RW discs.

Acronova Technology, Inc. http://www.acronova.com Manual Ver.: 9E1, July 2010 Part #: 711-MB07-9AC6-2